# User Guide

# Creating Cert Keys

## **STEP ONE |** Creating Certs Keys

Click Compliance tab and select Cert keys

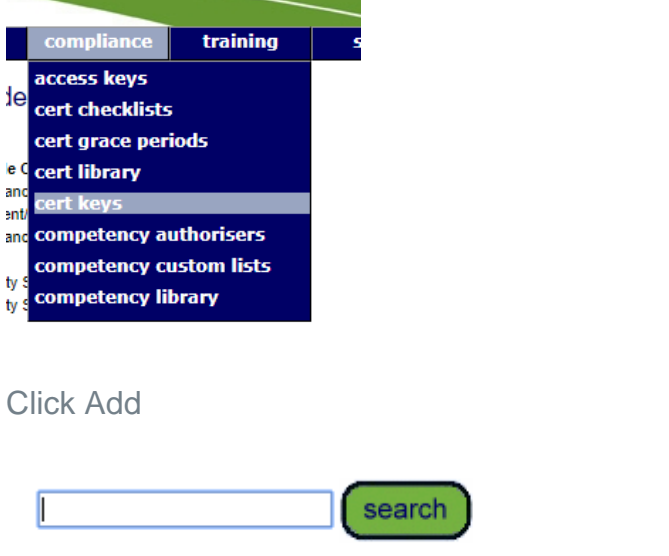

add

Ready to search

a di partita di Santa Bandaria.<br>Bandaria di Santa Bandaria di Santa Bandaria di Santa Bandaria (1919).<br>Bandaria di Santa Bandaria di Santa Bandaria (1919).

Name the key, select type and location. Click save

#### **Add Certification Key**

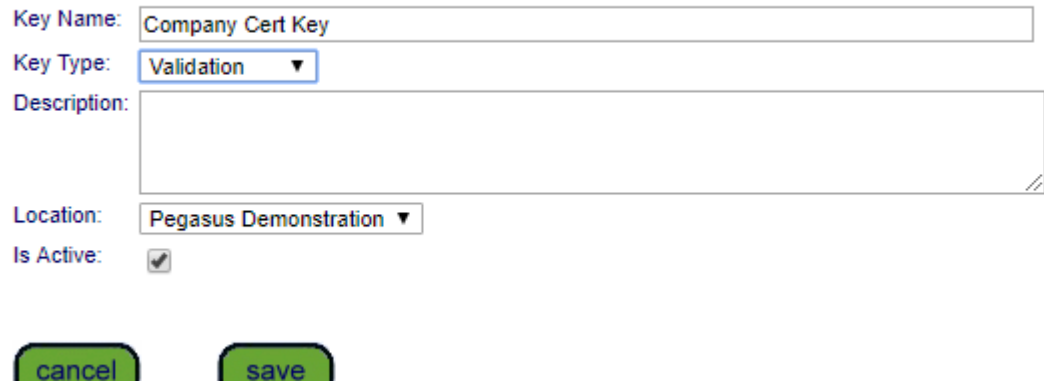

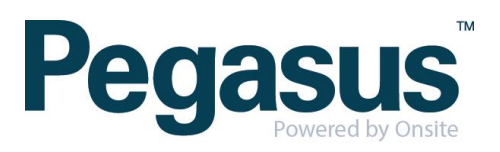

Click add cert to add the certs that will make up the cert key

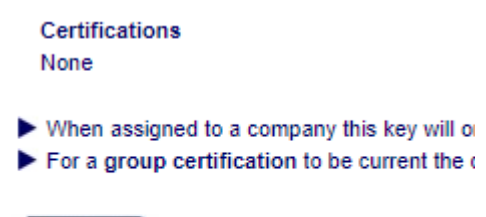

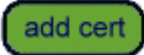

Search for the Cert and click into the one required to add to the key. Repeat this step until all certs required have been added.

..............

### Add Cert to 'Company Cert Key' Key

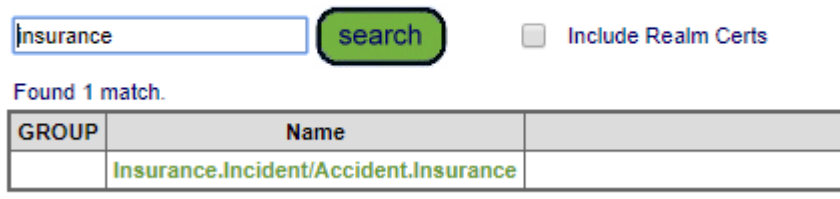

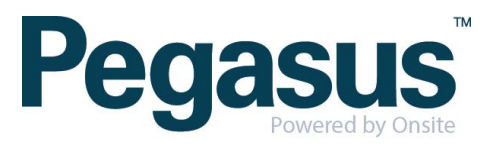